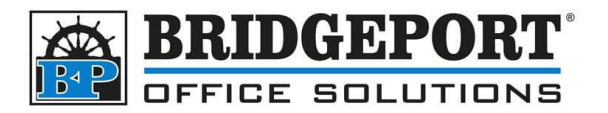

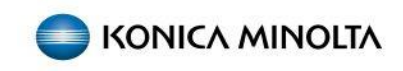

When account track is enabled, the password will either need to be entered each time, or more commonly, saved into the driver.

To save the account track password in the printer driver:

1. Click start and type *control panel* H  $\sim$  control pane 2. In the list, click **Control Panel Best match Control Panel** App Apps 3. Beside *View By* select **Category** Adjust your computer's settings View by:  $\left\langle \text{Category }\right\rangle$ • Category System and Security **User Accounts** Large icons

Change account type

Small icons

4. Under *Hardware and Sound*, click **View Devices and Printers**

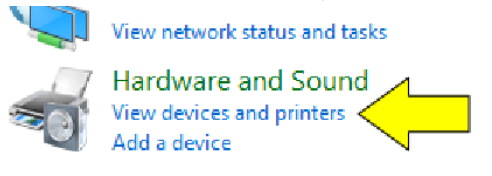

Programs

Review your computer's status

Save backup copies of your files with File History

5. *Right-Click* the printer and select **Printing Preferences**

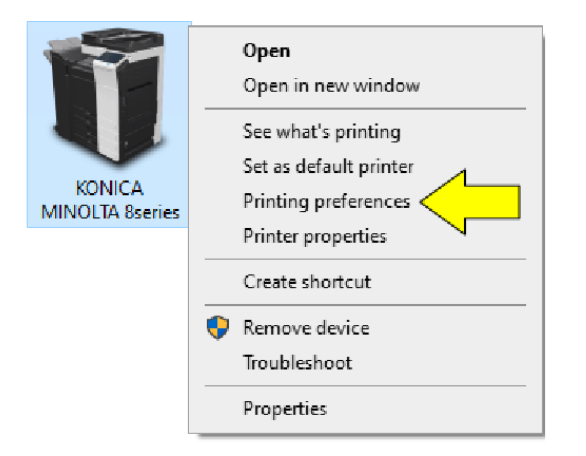

**Bridgeport Office Solutions** 43 Speers Road Winnipeg, Manitoba R2J 1M2 (204) 953-0540 (P) | (204) 953-0549 (F) | [bpadmin@bpos.ca](mailto:bpadmin@bpos.ca) (E) | www.bpos.ca

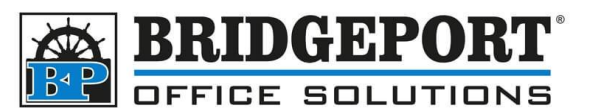

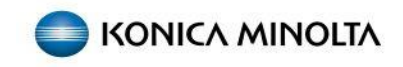

6. If not already selected, click the *Basic* tab

KONICA MINOLTA 8series Printing Preferences

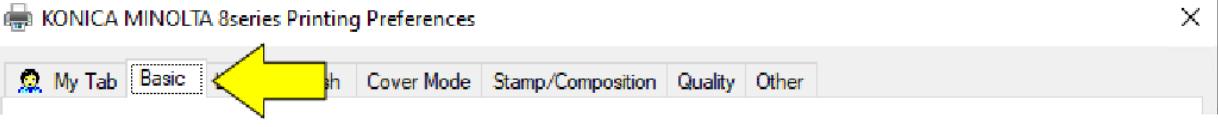

7. Click *Authentication/Account Track*

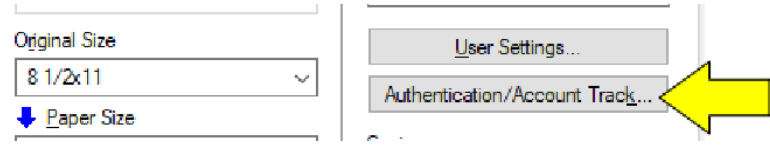

8. Enter the **Username** (if required), the **Password** and then click **OK**

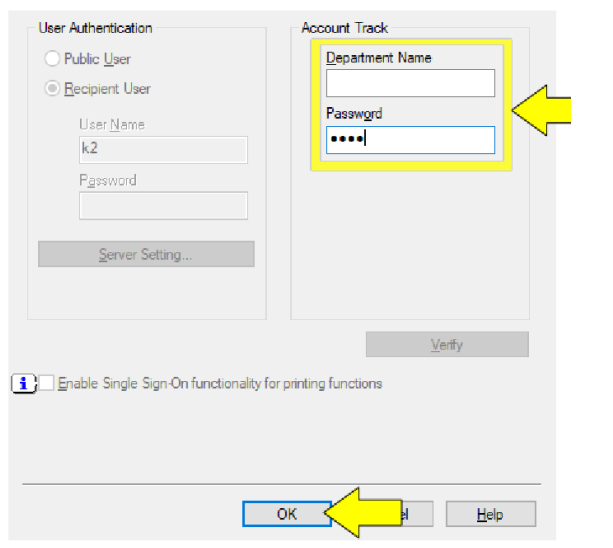

9. Click **Apply**

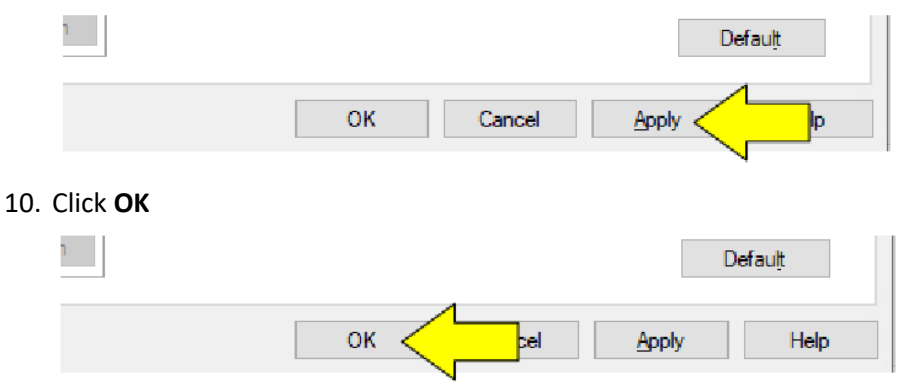

11. The password is now saved and will be used for printing

**Bridgeport Office Solutions** 43 Speers Road Winnipeg, Manitoba R2J 1M2 (204) 953-0540 (P) | (204) 953-0549 (F) | [bpadmin@bpos.ca](mailto:bpadmin@bpos.ca) (E) | www.bpos.ca